## **Ohio Medicaid Provider Exclusion & Suspension List Database**

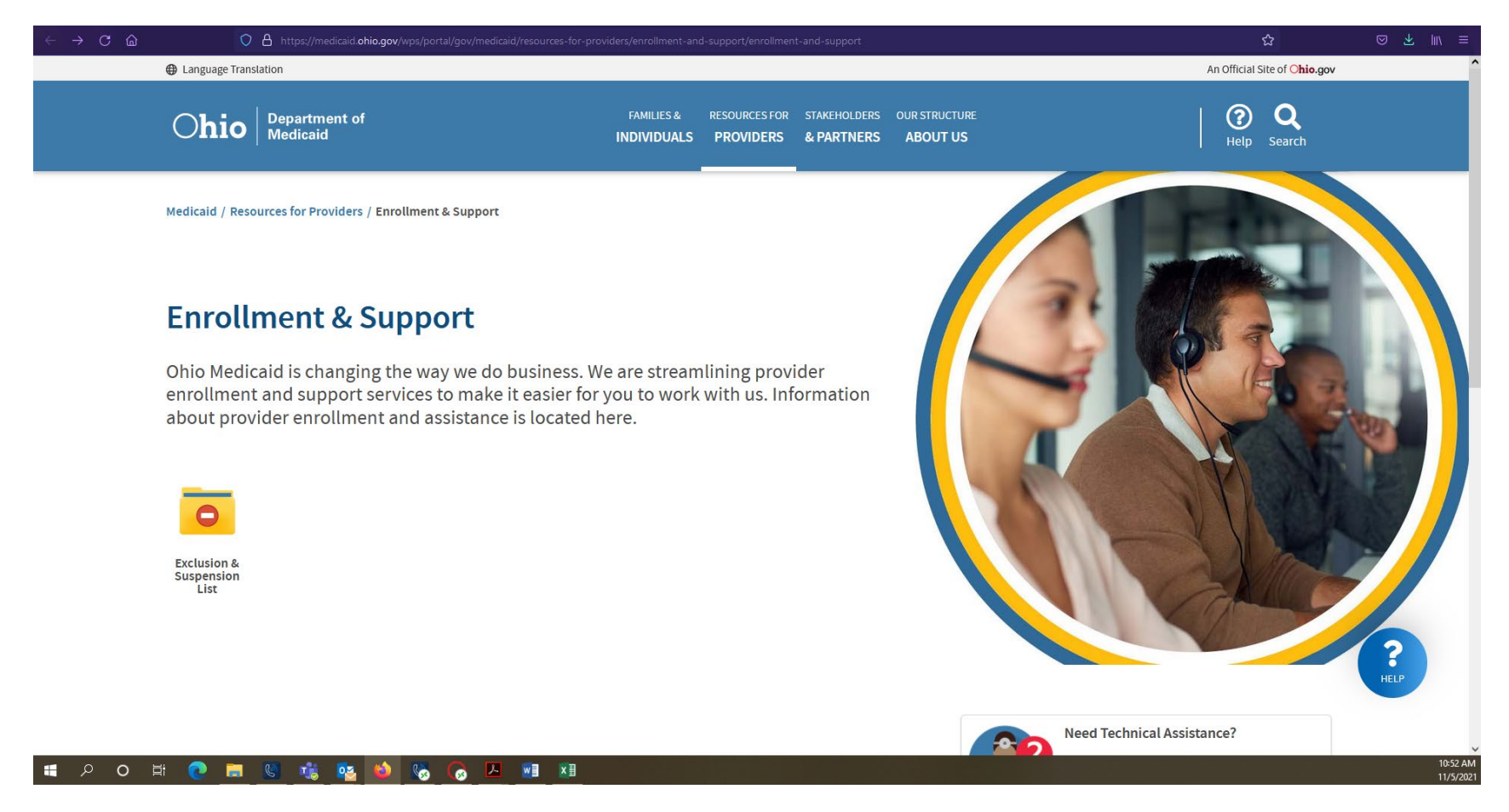

Click once on the yellow folder called "Exclusion & Suspension List"

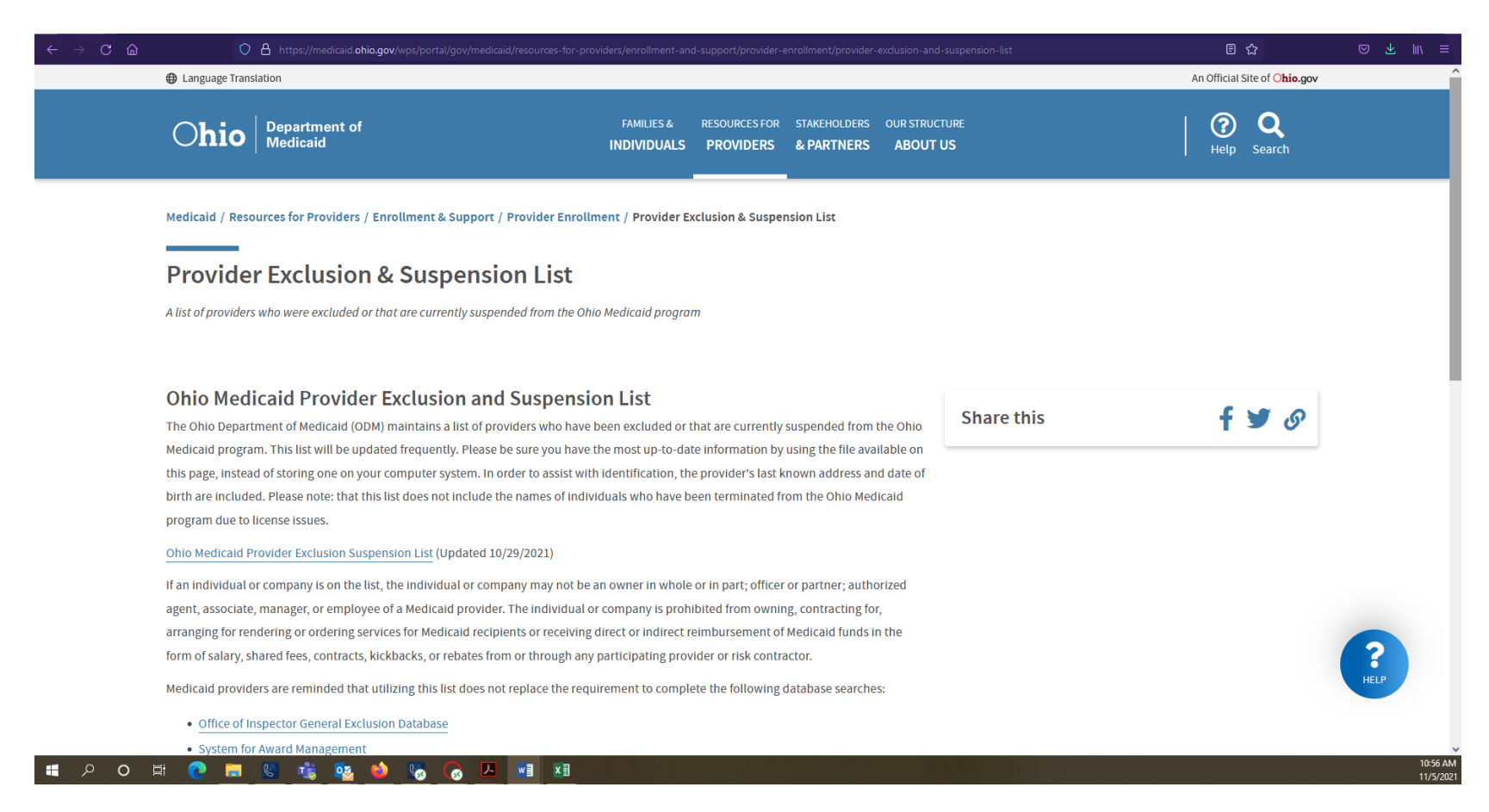

## **Click once on "Ohio Medicaid Provider Exclusion Suspension List"**

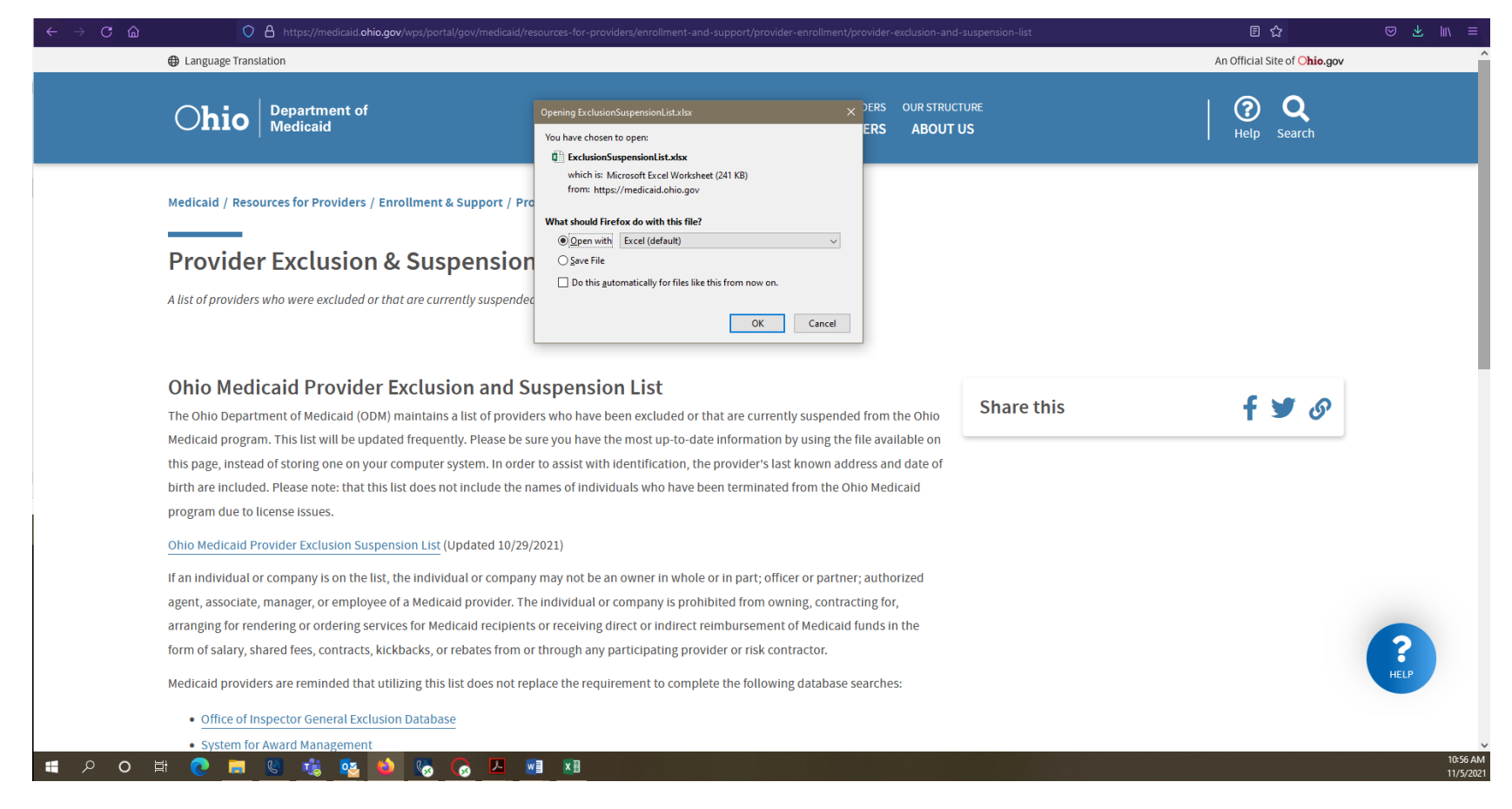

**A message will appear, asking how you would like to open the Excel spreadsheet. Select "Open with Excel" and click once on "OK"**

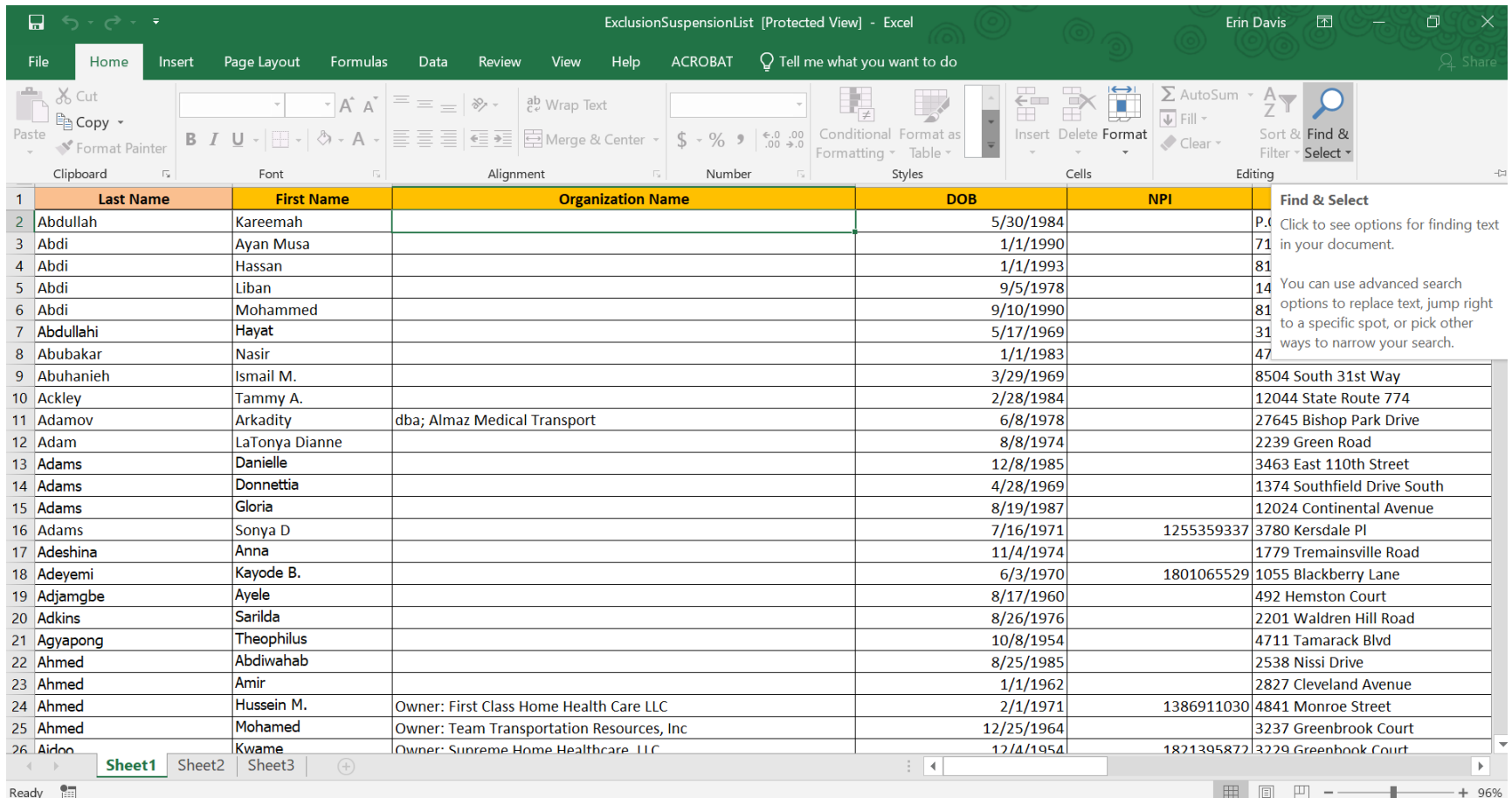

**The Excel spreadsheet will open. Click once on "find & Select," located at the top right corner of the "Home" menu.**

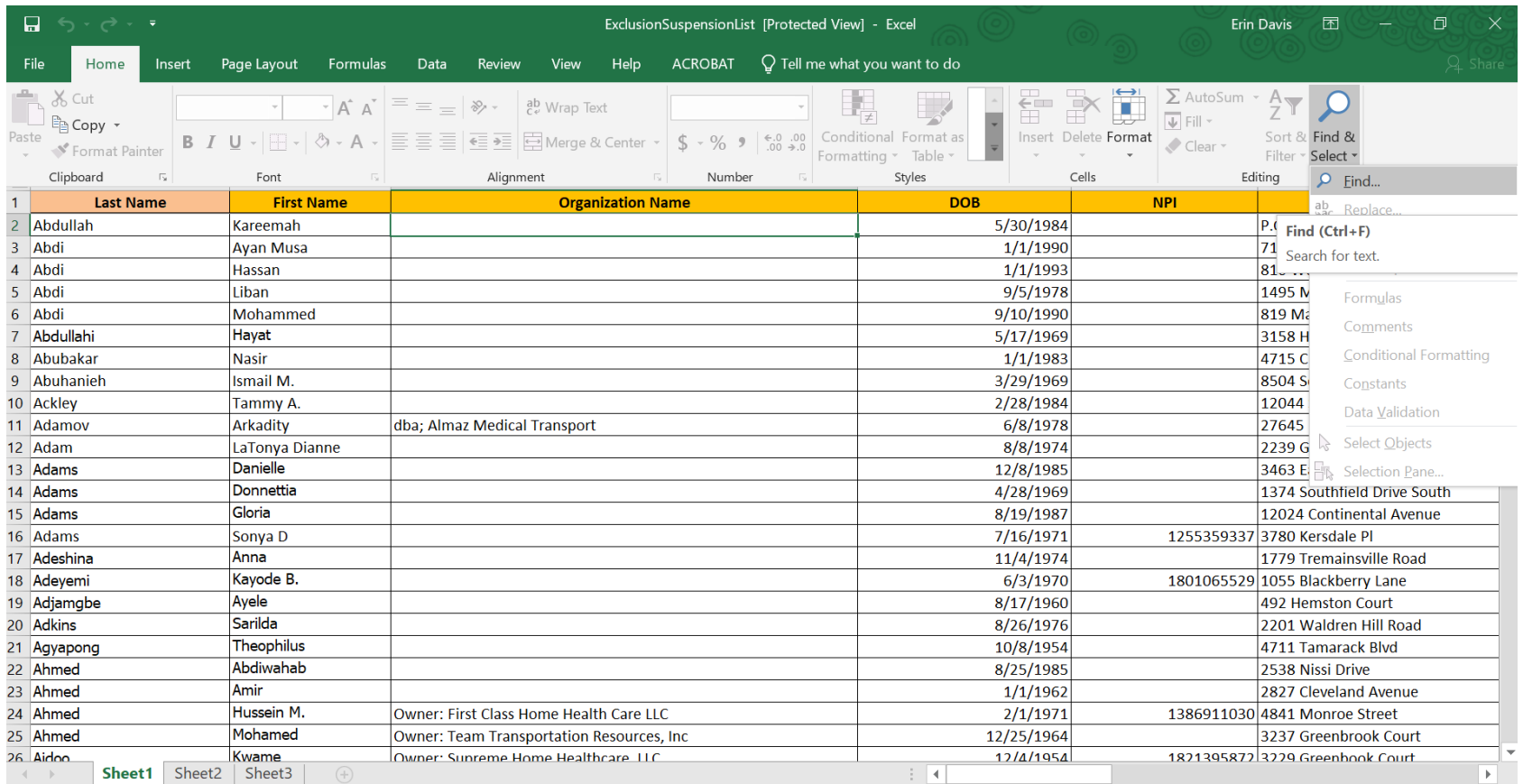

## **Click once on "find."**

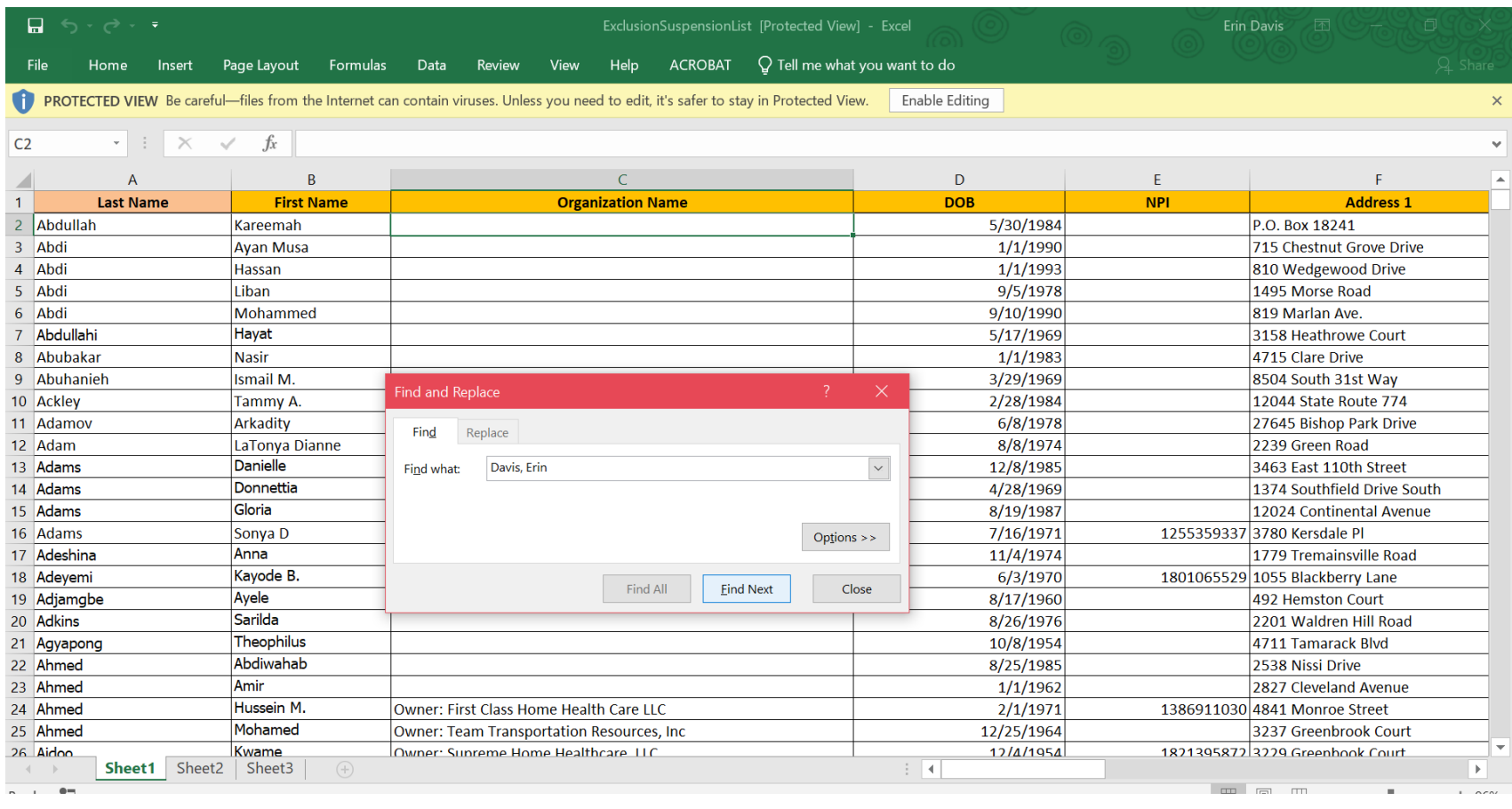

**Type the name of the applicant/employee you are searching for in the "find what" box and click once on "find next."**

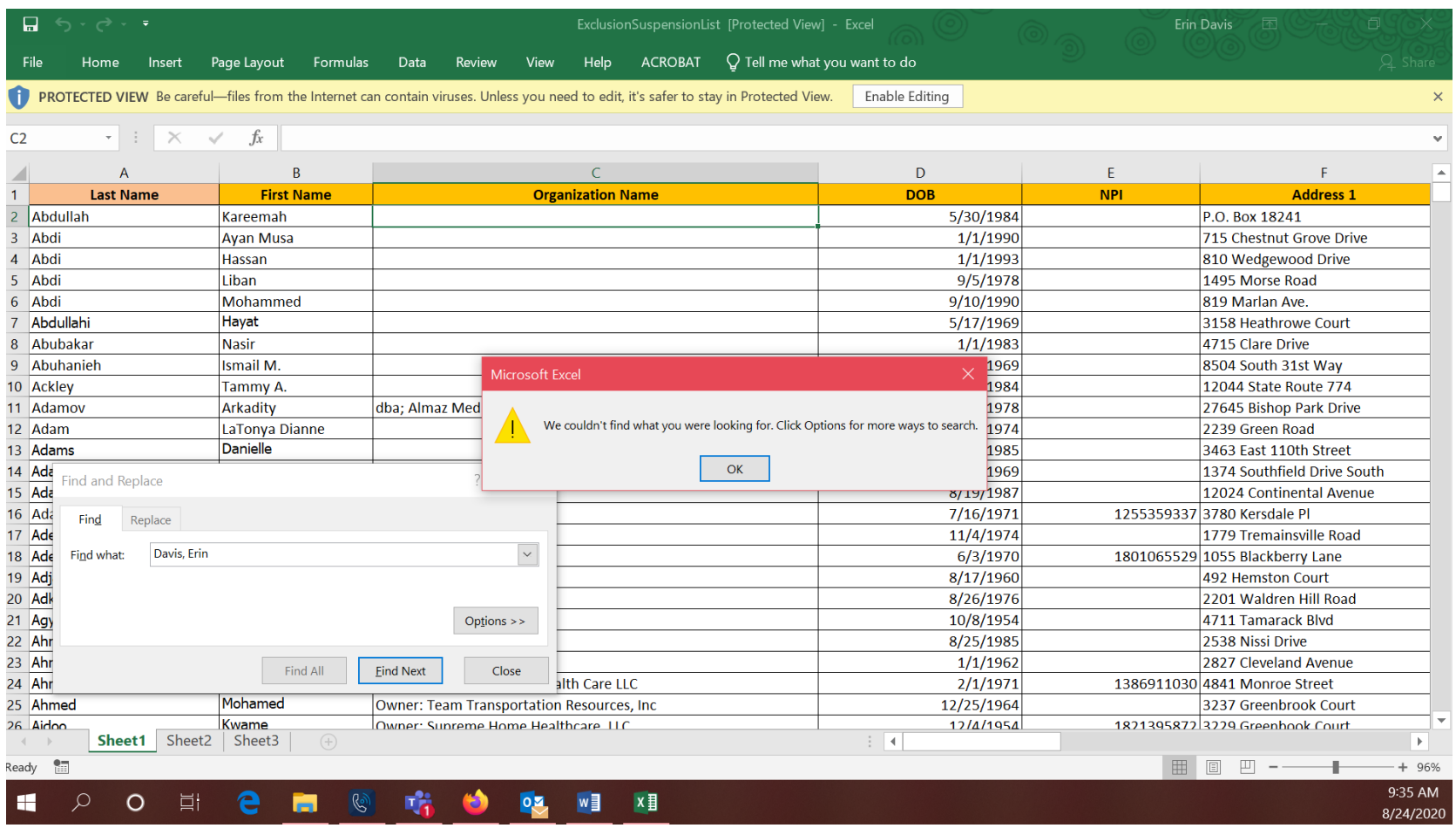

**If the applicant/employee is not listed, this box will appear. This is verification that you have conducted the Medicaid Database Check. The next step in the process is printing the screen and maintaining this in the record to verify the check was completed. Please notice the applicant/employee name (in the "find and replace" box), verification no records were found (in the Microsoft Excel message box), and the date and time the check was completed (the bottom right corner) are all visible.**

## **PRINT SCREEN INSTRUCTIONS:**

- **1. Locate the "PrtScn" key on your keyboard. If you are unable, or do not have the "PrtScn" key, you may use "Ctrl" and "P" keys as an alternative. By pressing those two keys, simultaneously, you can preform the same function.**
- **2.Next, open a new Word document. By using your mouse, simply right click on the blank Word document and under "Paste Options," you will select "Picture." The screen shot should appear on your Word document.**
- **3.If you wish to crop the picture, you may do so by using your mouse. Right click on the picture and the option to "crop" will appear.**